# Microsoft Office Access 2013 Manual

テーブルの使い方

### 基本的な使い方

テーブルとは

テーブルとは、データベースの最も基本となるものです。前説で も紹介しましたようにデータベースとは図書館のようなものです (詳しくは基本的な使い方を参照)。

このデータベースにいれる【情報】を、きれいにまとめて種類わけをする、本棚の役割 をする物をテーブルと言います。この本棚となるテーブルにごちゃごちゃのままの【情 報】を入れてしまうと、かえって後から探し物(以下【検索】と呼びます)を見つけにくく なってしまいます。ですからこの説では、後から【検索】しやすいテーブルを作るための 方法を、順を追って説明していきます。

## テーブルの構成

### データシートビュー

テーブルは表の行にあたるレコードと列にあたるフィールドで構成されます。Excel のワークシートのような表をAccessではデータシートと呼び、データの表示や編集 を行います。データシートが表示される画面をデータシートビューといいます。

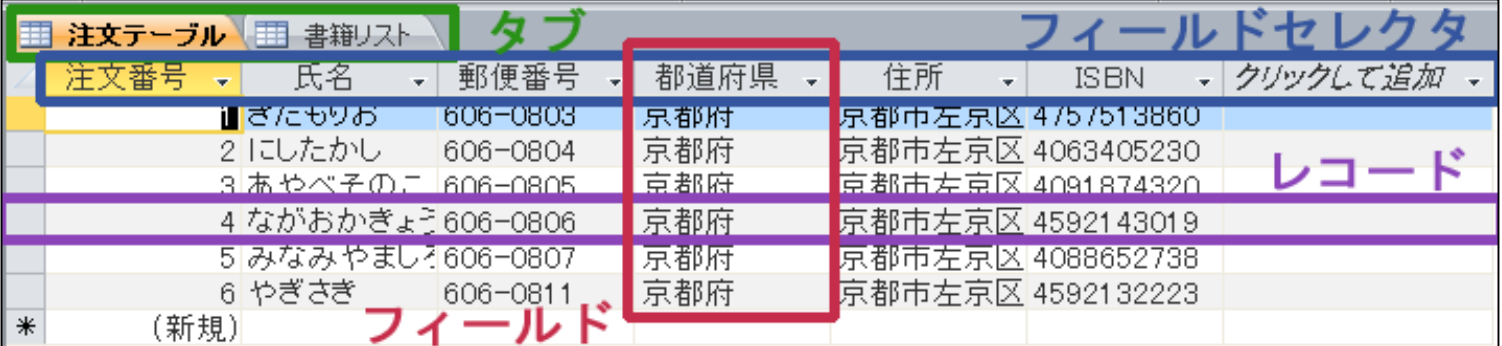

#### ◆タブ・・・表示するオブジェクトを切り替えます。

◆レコード・・・テーブルの1行分のデータをレコードといいます。 複数項目のデータが1つずつ集まって1件のレコードとなります。

フィールド・・・レコードを構成する項目で、1つのフィールドに は同じ種類のデータが入力されます。

◆フィールドセレクタ・・・フィールド名が表示されます。

# デザインビュー

デザインビューはテーブルを定義 する画面で、集めるデータの内容 をここで定義します。項目名やデ ザインの種類を定義し、データの 表示方法やデータを正確に効率 よく集めるための各種設定を行い ます。

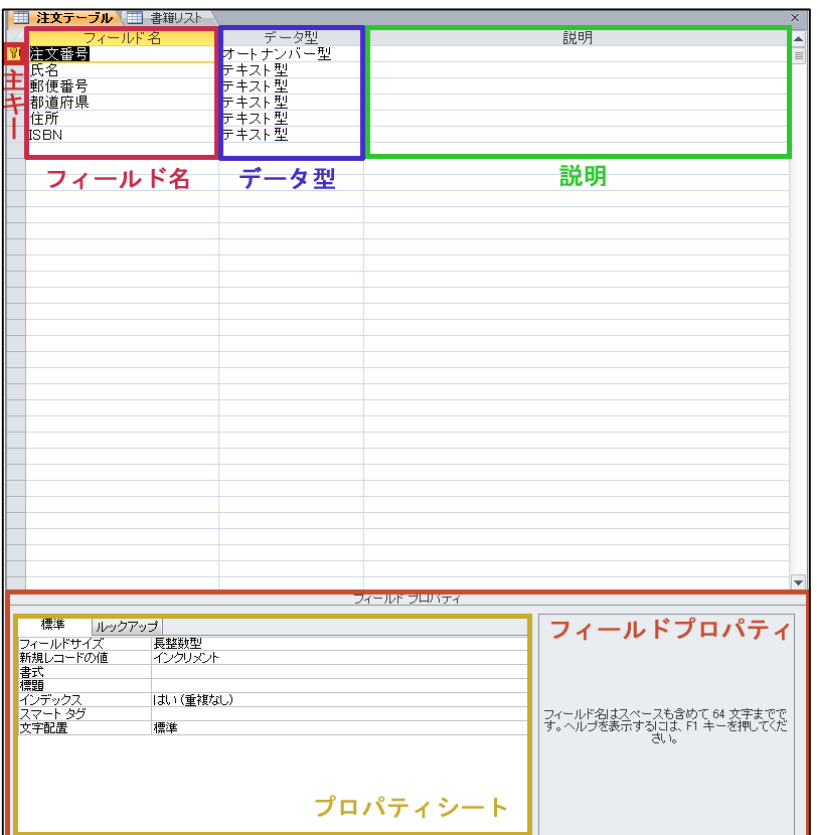

◆主キー・・・それぞれのレコードを区別する基準となるフィールドの組み合 わせのことです。 ◆フィールド名・・・フィールドの名前を設定します。 データ型・・・フィールドに入力されるデータの種類を設定します。 説明・・・フィールドに対する説明を入力します。入力した内容は入力した 内容はデータシートビューのステータスバーに表示されます。 プロパティーシート・・・選択している項目に対する詳細な設定を行います。 ◆フィールドプロパティ・・・データシートビューでフィールドに入力するデータ の入力方法や表示方法の設定ができます。

### ビューを切り替えるには

1:データシートビューを開いている 場合はデータシートタブ/デザイン ビューを開いている場合はデザイン タブ→表示グループの表示を選択し ます。

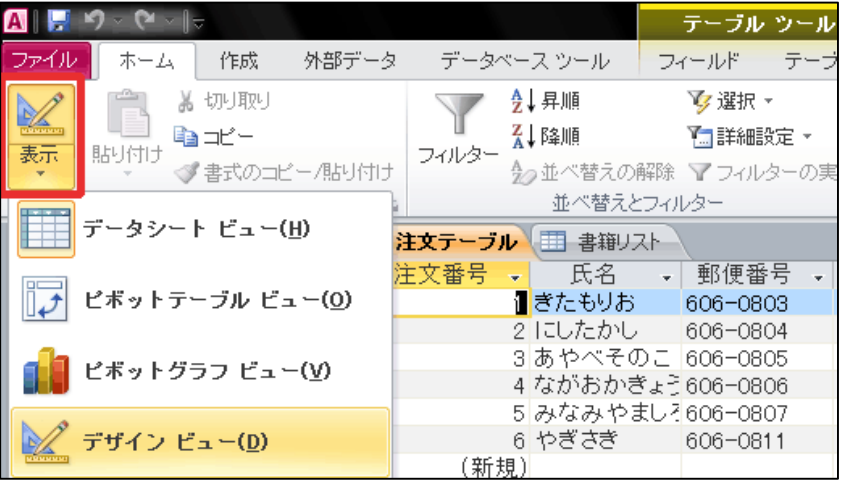

### 2:ビューが切り替わります。

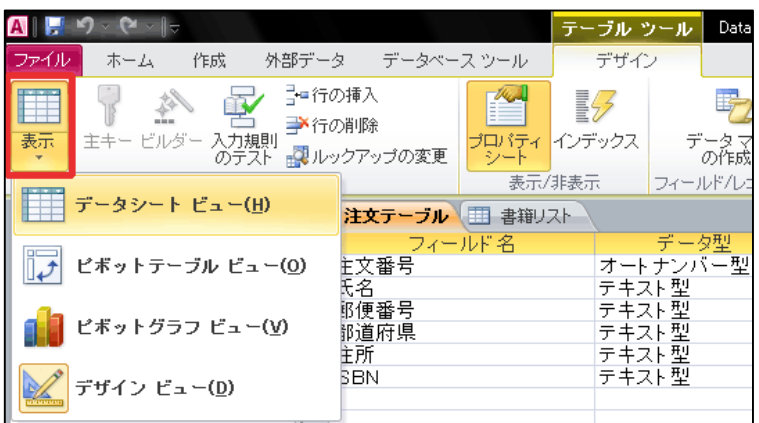

### テーブルの新規作成

### 1.データベースダイアログを表示したまま、作成タブ→テーブルグループ のテーブルを選択します。

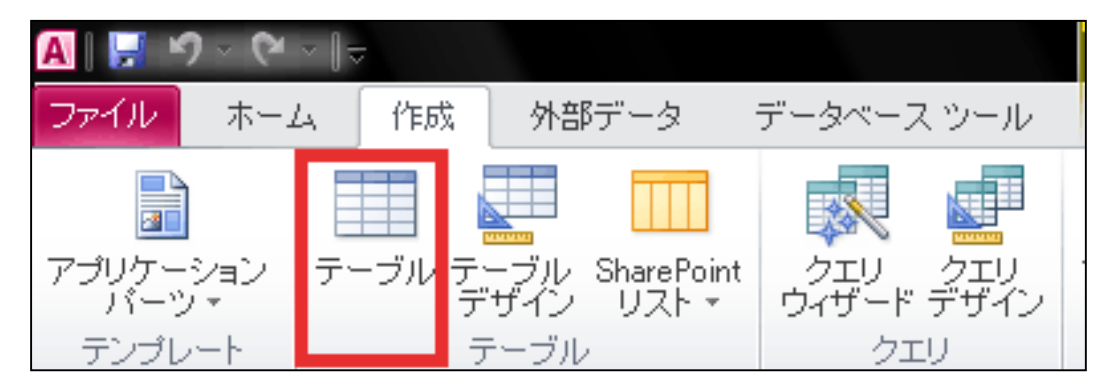

2.すると新規テーブルがデータシートビューで表示されます。

### フィールドへの入力方法

フィールドとは

フィールドとは、テーブルという本棚の1つ1つの枠の事です。この フィールドの中に【情報】を入れていきます。

フィールドへのデータ入力方法

作成タブからテーブルグループのテーブルデザインをクリックします。

### 次のようなフィールドが表示されたら、作りたいデータベースの

### 情報(ラベル)をフィールド内に入力していきます。

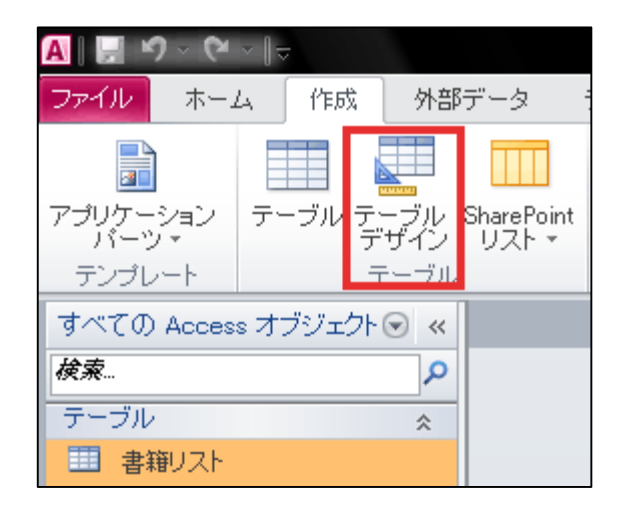

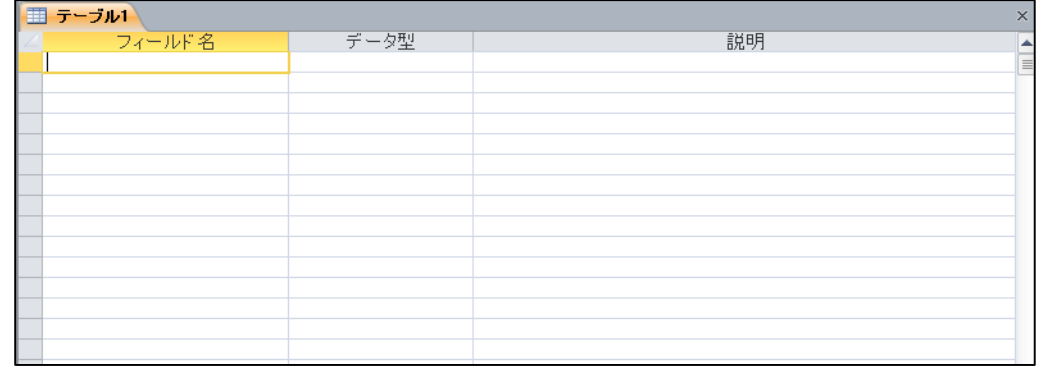

1:上図のフィールドにデータの情報(ラベル)とデータ型を入力します。 データ型とは、フィールド名に入力したデータの種類のことです。

データ型には、次のようなものがあります。

●テキスト型・・・文字列などと、計算する必要 のない数字のデータに使用します。

- ●数値型・・・計算用の数値データに使用しま す。
- ●メモ型・・・長い文字列、数字などに使用し ます。
- ●日付/時刻型…日付、時刻のデータなど に使用します。
- ●通貨型・・・通貨などのデータに使用します。 **●YES/NO型・・・二択などに使用します。**
- ●オートナンバー型・・・自動的に数字が 与えられ、レコードを区別するために使 用します。(数字の修正はできません)
- ●OLE**オブジェクト型・・・**画像や音声アプ リケーションなどのデータ格納に使用し ます。
- ●添付ファイル型・・・ファイルの添付な どに使用します。
- ●ハイパーリンク型・・・Webページの URLやメールアドレスなどに使用します。

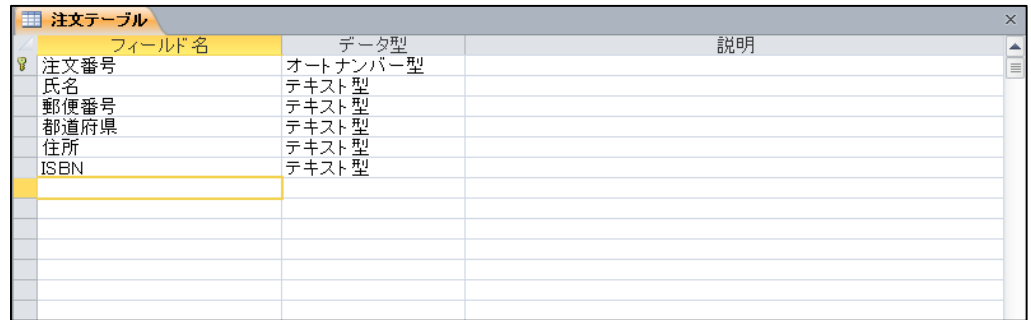

- 2:フィールドプロパティで設定を行います。
	- ① フィールドサイズ
		- データ型がテキスト型の場合・・・半角で入力できる文字数を入力します。
		- データ型が数値型の場合・・・数値の型を指定します。
		- データ型が通貨型の場合・・・通貨の種類を指定します。

#### ② IME入力モード

フォーカスがフィールドに移動したときのIME入力モードを指定します。

オン・・・初期状態が日本語入力になります。

#### オフ・・・初期状態が半角英数字入力になります。

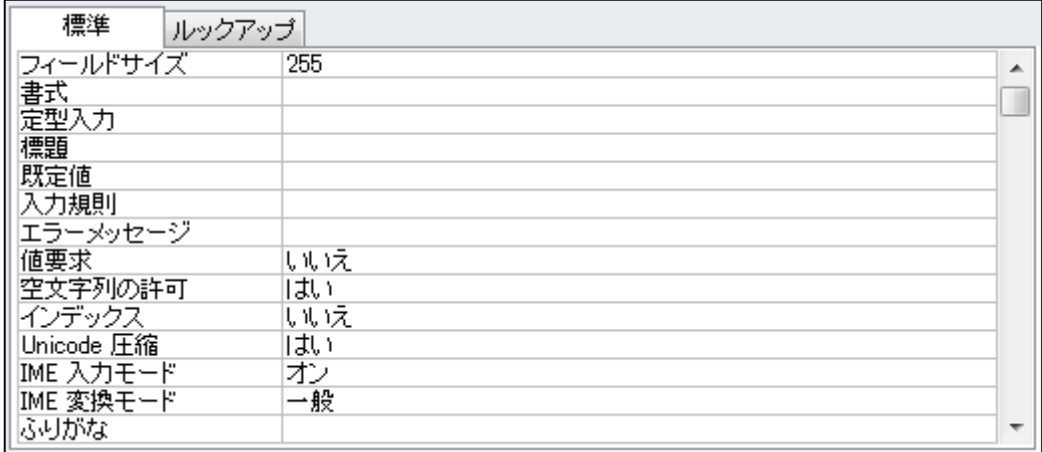

#### 3:主キーを設定します。

主キーは、テーブルに保存されている各レコードを 識別する時に使います。

主キーを設定しておくと、同じ内容のデータの重複 入力を防ぐことができます。

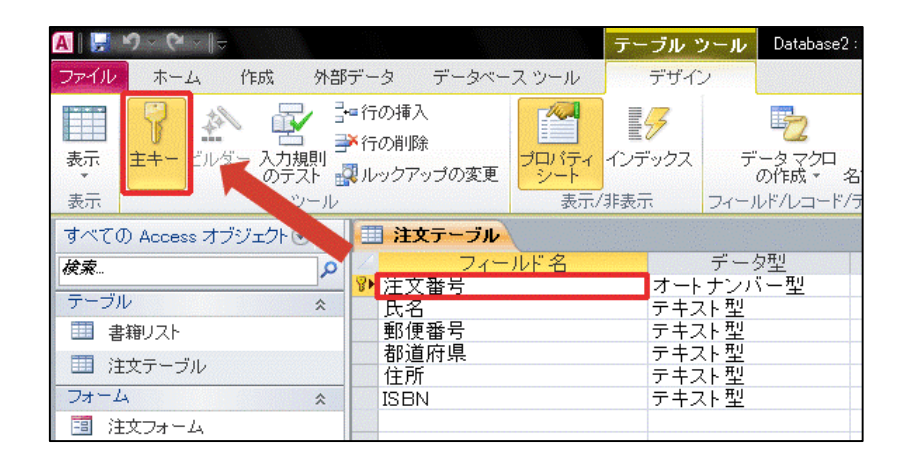

主キーにしたいフィールドを選択します。

デザインタブからツールグループの主キーをクリックします。

### 4:注文テーブルタブ→右クリック→上書き保存を選択します。

### 5:デザインタブ→表示グループの表示を選択します。

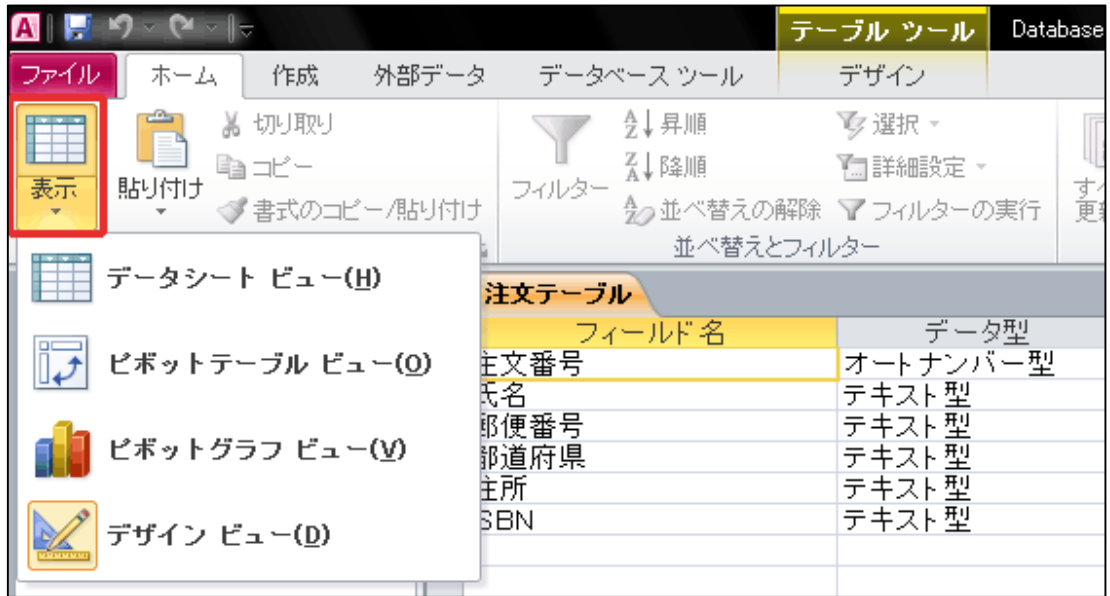

### 6:それぞれのデータを入力します。

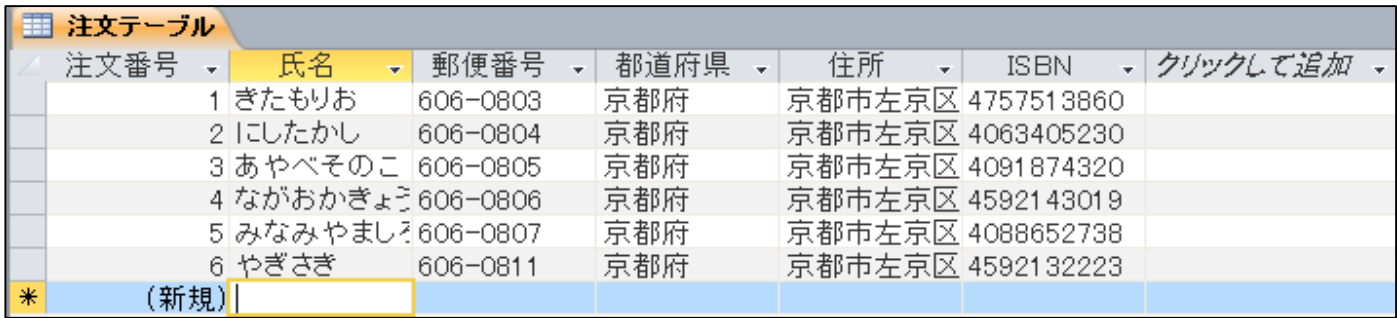